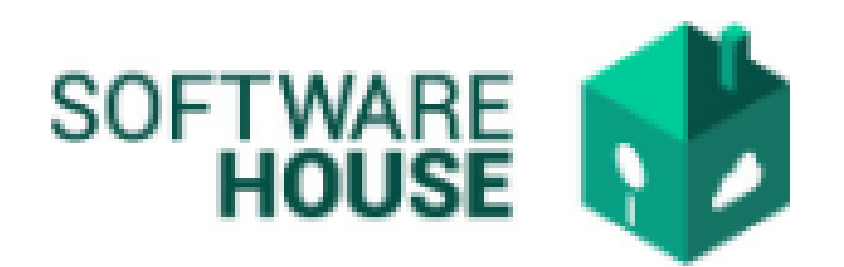

# MANUAL DE USUARIO

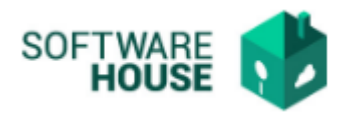

# NOVEDAD DE PRORROGA O TERMINACIO ANTICIPADA.

Este campo se registra las adiciones de prórroga, adición o terminación anticipada del contrato.

Para el registro del contrato se realizan los siguientes pasos:

1. Se ingresa a la plataforma WebSafi – ERP, se selecciona el menú *"RVC"*

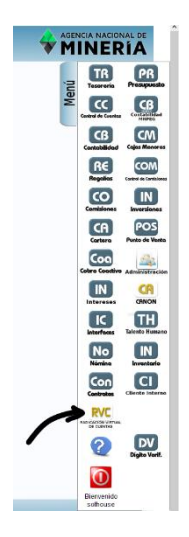

**2.** Aparece una ventana emergente en la cual se encuentra → Menú → Radicación del Contratista → **Novedades de Prorroga o Terminación Anticipada.**

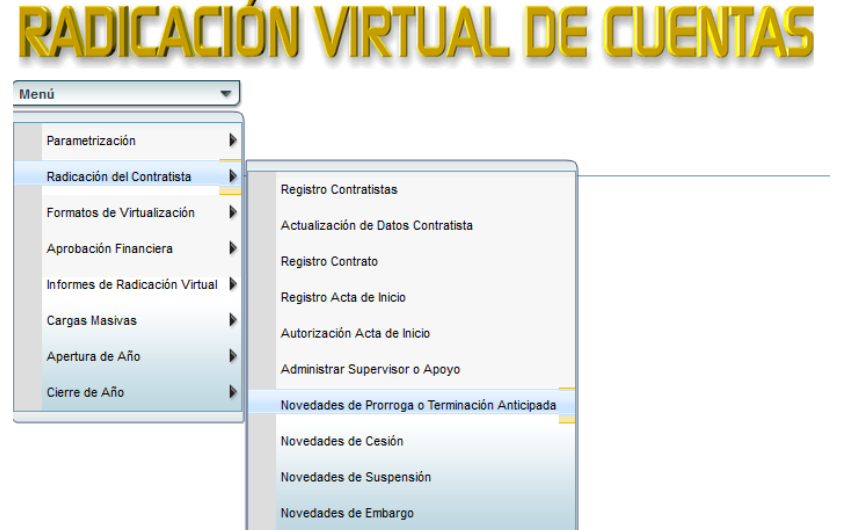

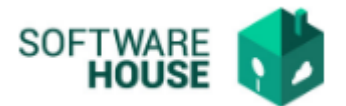

- 3. Al dar clic en **"Novedades de Prorroga o Terminación Anticipada**" se encuentra un campo **"Filtro",** el cual se utiliza para buscar al contratista a quien se le adiciona la novedad de prórroga, adición o terminación.
	- ➢ Fecha Inicial Contrato: Digite la fecha inicial del contrato
	- ➢ Fecha Final Contrato: Digite la fecha final del contrato
	- ➢ Contratista: Digite el nombre del contratista o su documento
	- ➢ Contrato No.: Seleccione un contrato numero
	- ➢ Supervisor: Seleccione el supervisor
	- ➢ Apoyo al Supervisor: Seleccione el apoyo al supervisor

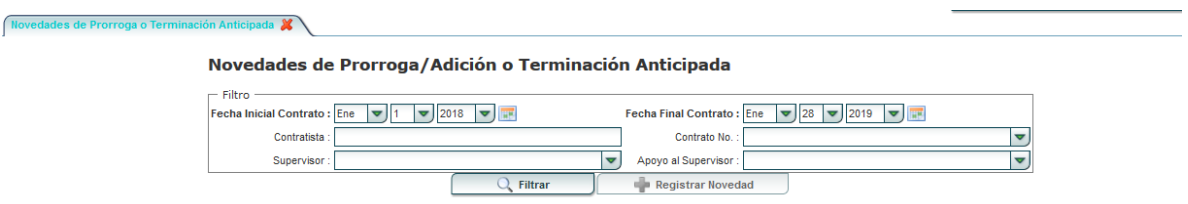

4. Botón **"Registrar Novedad":** Se registran las novedades de prórroga, adicion o terminación del contrato

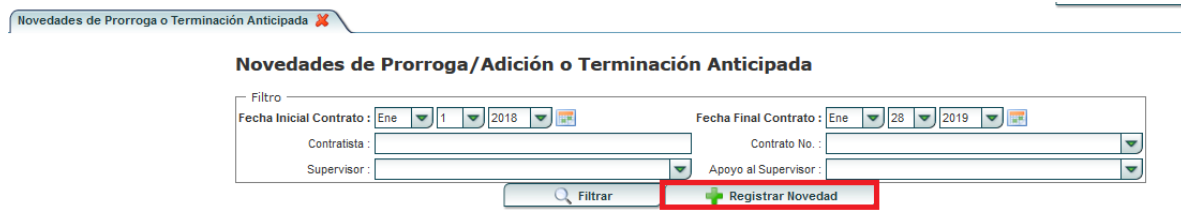

Al seleccionar este botón se encuentran los siguientes campos:

## ❖ Botón "**Nuevo":**

- ➢ Tipo Novedad: Se selecciona el tipo de novedad
- ➢ Adjunto: Se adjunta o adiciona un documento con la novedad
- ➢ No. Doc Soporte: Se digita el número documento soporte
- ➢ Fecha Doc: Se digita la fecha del documento
- ➢ Observaciones: Se digita las observaciones
- ➢ Fecha Terminación: Se digita la fecha de terminación
- ➢ Fecha RP: Se digita la fecha del registro presupuestal (RP)
- ➢ RP ANM No.: Se digita el número registro presupuestal (RP) de la ANM
- ➢ RP SGR No.: Se digita el número registro presupuestal (RP) de la SGR

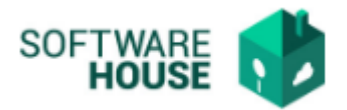

- ➢ Valor Adición ANM: Se digita el valor adicional en la ANM
- ➢ Valor Adición SGR: Se digita el valor adicional en SGR
- ➢ Aplica Doble RP: Se digita si aplica doble RP

#### **Formulario Edición**

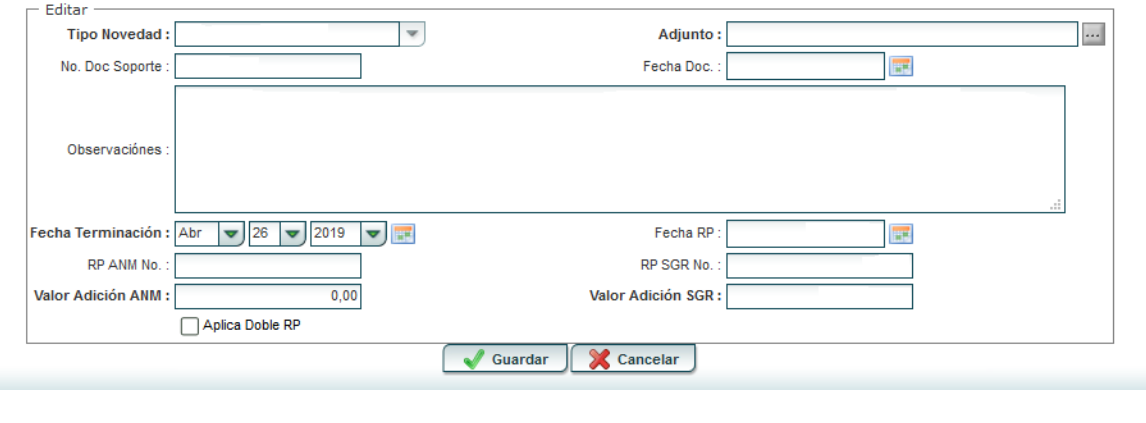

## ❖ Botón **"Editar":**

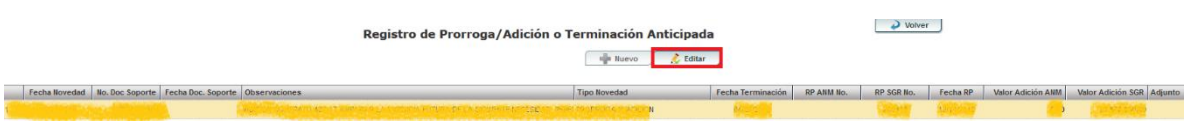

- ➢ Tipo Novedad: Se selecciona el tipo de novedad
- ➢ Adjunto: Se adjunta o adiciona un documento con la novedad
- ➢ No. Doc Soporte: Se edita el número documento soporte
- ➢ Fecha Doc: Se edita la fecha del documento
- ➢ Observaciones: Se editan las observaciones
- ➢ Fecha Terminación: Se edita la fecha de terminación
- ➢ Fecha RP: Se edita la fecha del registro presupuestal (RP)
- ➢ RP ANM No.: Se edita el número registro presupuestal (RP) de la ANM
- ➢ RP SGR No.: Se edita el número registro presupuestal (RP) de la SGR
- ➢ Valor Adición ANM: Se edita el valor adicional en la ANM
- ➢ Valor Adición SGR: Se edita el valor adicional en SGR
- ➢ Aplica Doble RP: Se edita si aplica doble RP

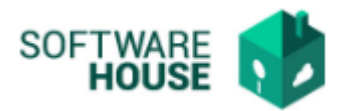

#### **Formulario Edición**

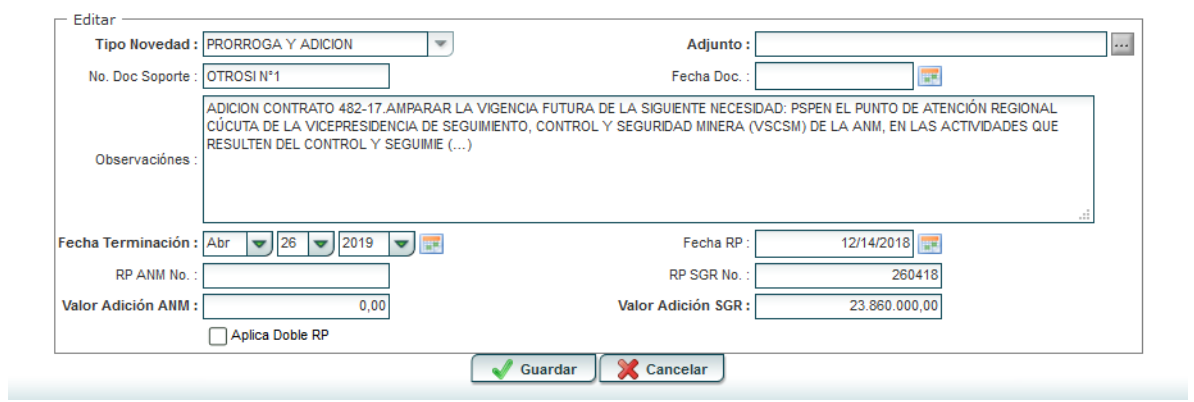

Al finalizar la edición del formulario dar clic en el botón "*Guardar*" si quiere registrar la información, o dar clic en el botón "*Cancelar*" si no está conforme con la información suministrada.